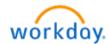

# **NEW HIRE BENEFITS ENROLLMENT**

#### Welcome aboard! You are now able to enroll in Benefits!

The medical, dental and vision elections you make through Benefits Enrollment will be <u>effective the 1<sup>st</sup> of</u> the month following your hire\*.

Please note that if you do not enroll as a new hire, your next opportunity to enroll will be during Open Enrollment for 2025, or if you experience a Qualifying Life Event (marriage, birth of a child, loss of coverage, etc.).

- To begin, log-in to Workday at <a href="https://wd5.myworkday.com/wday/authgwy/dealertire/login.htmld">https://wd5.myworkday.com/wday/authgwy/dealertire/login.htmld</a>.
- You will have a "Benefit Change New Hire" event in your Workday Inbox.
- To learn more about Dealer Tire Family of Companies' benefits and to review your plan documents visit www.dtfamilybenefits.com.

If you have questions, please contact the benefit team: <u>benefits@dentwizard.com</u> or call 314-592-1957.

\*Medical, dental and vision benefits are effective the first of the month following your date of hire. Other benefits such as Voluntary Life, Short- and Long-Term Disability and Critical Illness, Accident and Hospital Indemnity plans have different effective dates, depending upon your role and whether you are hourly or salaried. Please review your Benefits Statement closely to see which effective dates apply for each benefit plan.

# Fidelity 401(k) Saving Retirement Plan

To add beneficiaries or change your contribution percentage to your **401(k)**, please go to <a href="www.401k.com">www.401k.com</a>. Click "Register" and follow the prompts. Please note that our 401(k) plan has an auto-enroll feature, and you will be automatically enrolled at 3% on your eligibility date. If you do not want to participate, you will need to register and opt out or elect "0%". If you have any questions or issues you can contact Fidelity at 800-835-5097.

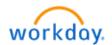

# Title: Life Event - "New Hire"

Last Update Date: 11/14/2023

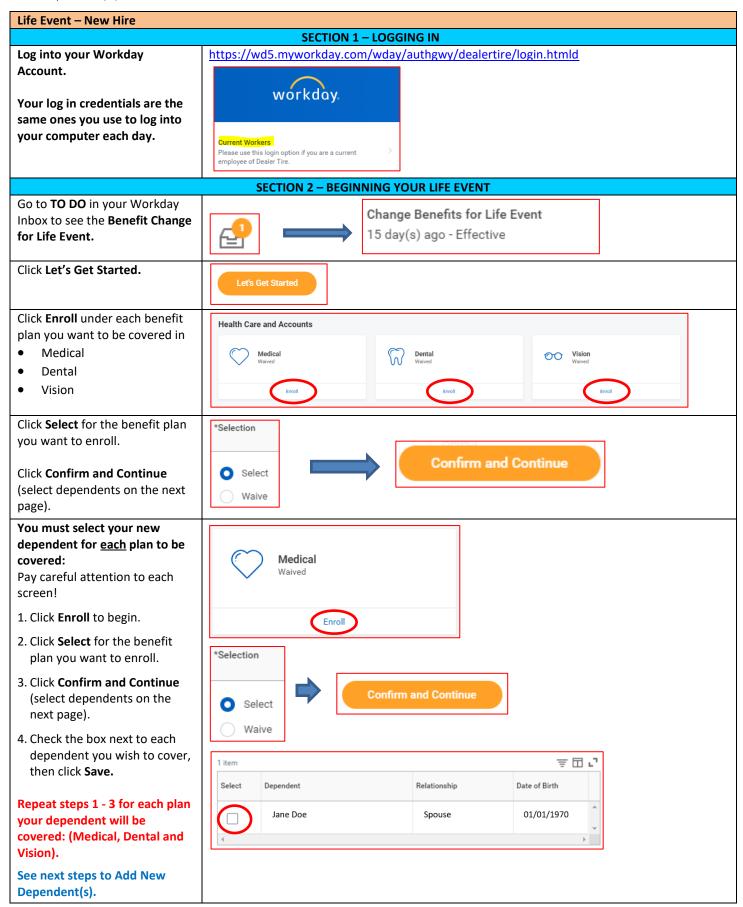

Open Enrollment Benefit Elections Page 3 of 9

### **Add New Dependents** To Add New Dependents: 1. Click Add New Dependent Add New Dependent 2. Click **OK** to continue **Enter Dependent's Name** Name required fields: - First name × United States of America $\equiv$ - Last Name Prefix ∷ First Name Middle Name Last Name Suffix ∷ **Enter Dependent's Personal Personal Information** Information required fields: - Relationship $\equiv$ - Date of Birth Date of Birth MM/DD/YYYY 🛱 - Gender Gender select one Citizenship Status ∷ Full-time Student Student Status Start Date Student Status End Date Disabled **Enter Dependent's National IDs** National IDs (SSN): 1. Click Add. 2. Country: click Frequently. Used by, select United State of America. Search Country $\equiv$ 3. National ID Type: select **Social Security Number** National ID Type \* $\equiv$ (SSN). 4. Add/Edit ID: enter SSN Current ID (empty) number. 5. Click Save. Add/Edit ID **Note: Social security numbers** \*Social Security Number are required for all covered spouse and children. If you do not have the SSN at the time of Social Security Number (SSN) enrollment, you must enter the "Reason SSN is Not Available" Reason SSN is Not Available to continue. Once you have obtained the SSN, you can update your dependent's record later.

Open Enrollment Benefit Elections Page 4 of 9

# **Add New Dependents continued**

**Check the box** next to each dependent you wish to cover, then click **Save.** 

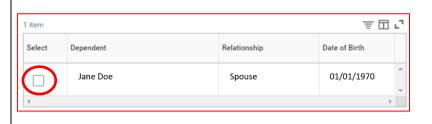

Reminder! Repeat steps for each plan your dependent(s) will be covered: (Medical, Dental and Vision).

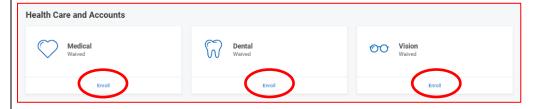

# Critical Illness, Accident Plan and Hospital Indemnity Enrollment

Click **Enroll or Manage** under each benefit plan you want to elect coverage.

- Voluntary Critical Illness
- Voluntary Accident Coverage
- Voluntary Hospital Indemnity

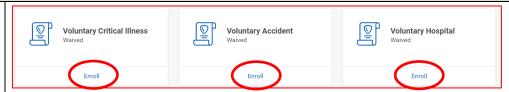

Click **Select** for the plan you want to enroll in.

Click Confirm and Continue.

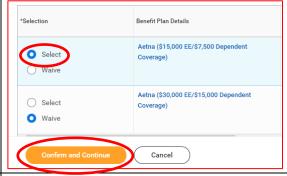

To enroll dependents, **Check the box** next to each dependent you want to enroll.

As you select dependents, the Coverage and Cost updates automatically.

Click Save.

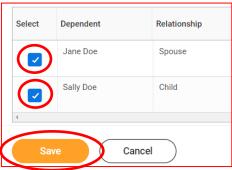

## **Flexible Spending Account Enrollment**

You can enroll in Healthcare FSA, Dependent FSA, and/or Limited Purpose FSA.

<u>Note</u>: Limited Purpose FSA is not an option for most everyone.

Click **Enroll** under the coverage you want to enroll in.

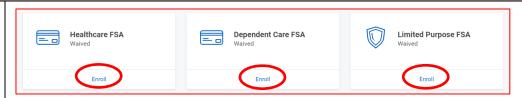

- Healthcare FSA for eligible healthcare expenses
- Dependent Care FSA for child/adult day care expense only
- Limited Purpose FSA must be enrolled on the HDHP Health Savings Plan for eligible vision and dental expenses only

Open Enrollment Benefit Elections Page 5 of 9

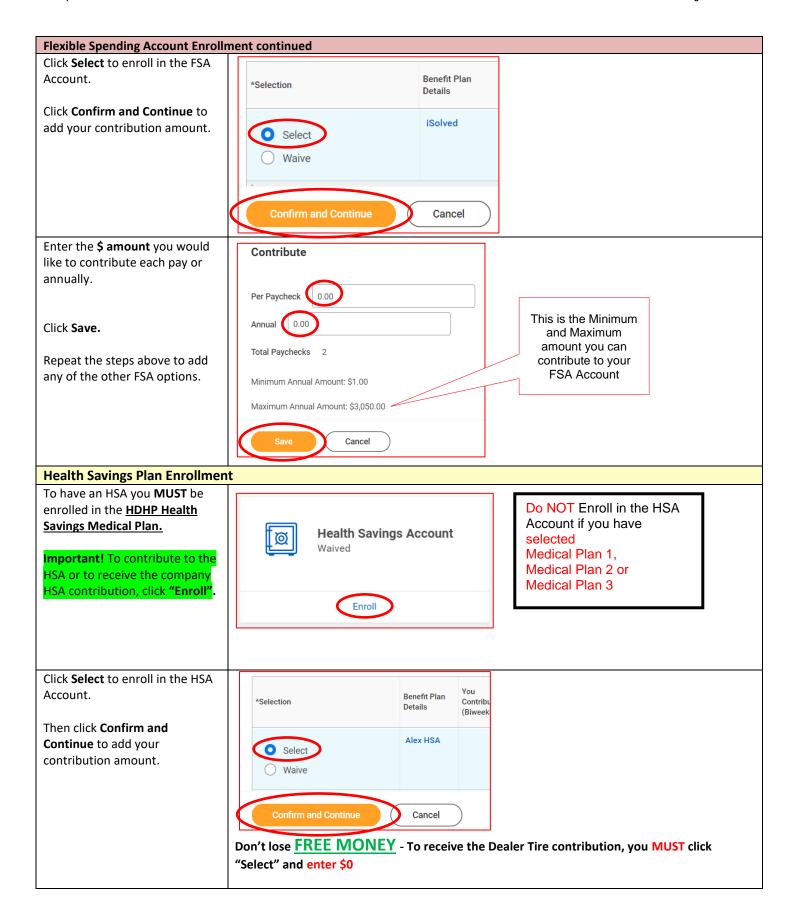

Open Enrollment Benefit Elections Page 6 of 9

# **Health Savings Plan Enrollment continued**

# Enter \$0 to receive the company HSA contribution

- OR -

Enter the \$ amount you would like to contribute each pay or annually and then company HSA contribution will be added automatically.

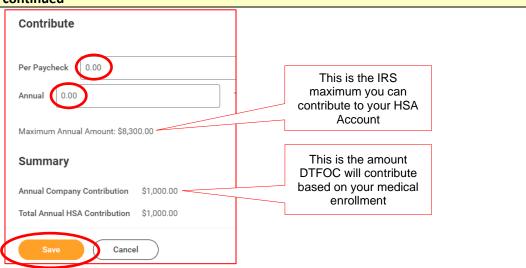

# Dent Wizard employees classified as Administrative:

Company Paid Benefits - Basic Term Life and AD&D, Short Term Disability, and Long Term Disability

These are company paid benefits and you are automatically enrolled.

Click on **Manage** to review each benefit plan.

To add a beneficiary for **Basic Term Life and AD&D**, click the **Confirm and Continue** button.

On the next page, to add a **Primary Beneficiary**, click the **+ sign.** 

You are automatically enrolled in Basic Term Life Insurance and Accidental Death and Dismemberment at one time your base salary, and at no cost to you.

Click on the ellipsis to select an existing Person or add a New Beneficiary then enter percentage %.

Note: if you have multiple primary beneficiaries the % in total need to be "100". Click **Save.** 

You may also add a **Secondary Beneficiary**, who will receive the benefit if the primary beneficiary is deceased.

<u>Note</u>: if you have multiple secondary beneficiaries the % in total need to be "100".

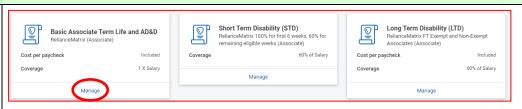

Beneficiaries

Select an existing or add a new beneficiary person or trust to this plan. You can also adjust the percentage allocation for each beneficiary.

Primary Beneficiaries 0 items

**Important!** Without a beneficiary listed for your company-provided Basic Life Insurance and/or your Employee Voluntary Life Insurance (if enrolled), your policy payout will be held up in probate, taxed and potentially go to the state.

As per plan rules, if you are age 65 or older, the benefit amount of your Basic Term Life and AD&D will be reduced.

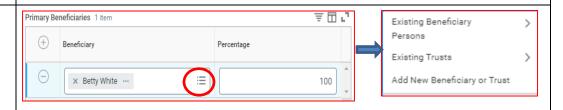

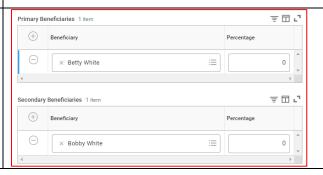

Open Enrollment Benefit Elections Page 7 of 9

#### Dent Wizard employees classified as Technicians: Company Paid Benefits - Basic Term Life, AD&D and Long Term Disability These are company paid benefits and you are Long Term Disability (LTD) Basic Associate Term Life and AD&D automatically enrolled. (Associate) Cost per paycheck Cost per paycheck Click on Manage to review each 1 X Salary 60% of Salary benefit plan. To add a beneficiary for Basic Beneficiaries Term Life and AD&D, click the Select an existing or add a new beneficiary person or trust to this plan. You can also adjust the percentage Confirm and Continue button. ≞ ⊞ ਾ Primary Beneficiaries 0 items On the next page, to add a Beneficiary Percentage Primary Beneficiary, click the + sign. Important! Without a beneficiary listed for your company-provided Basic Life Insurance and/or your Employee Voluntary Life Insurance (if enrolled), your policy payout will be held up in You are automatically enrolled probate, taxed and potentially go to the state. in Basic Term Life Insurance and Accidental Death and As per plan rules, if you are age 65 or older, the benefit amount of your Basic Term Life and Dismemberment at one time AD&D will be reduced. your base salary, and at no cost to you. Click on the ellipsis to select an Primary Beneficiaries 1 item Existing Beneficiary existing Person or add a New Persons Beneficiary Percentage Beneficiary then enter **Existing Trusts** > percentage %. Note: if you have multiple × Betty White ··· Add New Beneficiary or Trust 100 primary beneficiaries the % in total need to be "100". Click Save. You may also add a Secondary ਾ 🗇 🔻 Primary Beneficiaries 1 item Beneficiary, who will receive the Beneficiary Percentage benefit if the primary =0 × Betty White beneficiary is deceased. Note: if you have multiple secondary beneficiaries the % in Secondary Beneficiaries 1 item ਾ 🗇 🐺 total need to be "100". Beneficiary Percentage × Robby White $\equiv$ Ω **Dent Wizard employees classified as Technicians: Employee Paid Benefits - Voluntary Short Term Disablity** To enroll in employee paid Voluntary Short Term Disability, **Voluntary Short Term Disability** (STD) DW click Enroll. Click Select, then click Confirm Benefit Plan Detail and Continue. RelianceMatrix Click Save. Cancel

Open Enrollment Benefit Elections Page 8 of 9

#### Voluntary Life Enrollment - Employee paid benefit To Enroll or change your Voluntary Life Insurance, Voluntary Associate Life Voluntary Spouse Life Voluntary Child Life Click **Enroll** or **Manage** for the Voluntary Life Benefit(s). Enroll **Employee Life** Note: Click "Manage" or "Enroll" for each coverage you want to change. Spouse Life Child Life Click Select to enroll and click \*Selection Benefit Plan Details Confirm and Continue. RelianceMatrix Select (Associate) Waive Cancel To choose the amount of Coverage Coverage, click on the ellipsis Coverage × \$50,000 $\equiv$ then select the dollar amount search of coverage. \$25,000 Calculated Coverage \$50,000 Note: You must first be enrolled Plan cost per paycheck \$75,000 in Employee voluntary life Beneficiaries \$100,000 insurance before you can enroll Select an existing or add a \$125,000 allocation for each benefici in Spouse and Child voluntary \$150,000 life insurance plans. Primary Beneficiaries \$175,000 For Voluntary Employee Life, Beneficiaries add a Primary Beneficiary, click Select an existing or add a new beneficiary person or trust to this plan. You can also adjust the percentage the + sign. 후묘고 Primary Beneficiaries 0 items Beneficiary Percentage Important! Without a beneficiary listed for your company-provided Basic Life Insurance and/or your Employee Voluntary Life Insurance (if enrolled), your policy payout will be held up in probate, taxed and potentially go to the state. Click on the ellipsis to select an <u>≞ 🛮 r</u> Existing Beneficiary existing Person or add a New Beneficiary Percentage Persons Beneficiary then enter 0 **Existing Trusts** > percentage %. Note: if you have multiple Add New Beneficiary or Trust primary beneficiaries the % in total need to be "100". Click Save. You may also add a Secondary Primary Beneficiaries 1 item ਾ ⊞ ਹ Beneficiary, who will receive the Beneficiary Percentage benefit if the primary × Betty White ∷ 0 beneficiary is deceased. Note: if you have multiple secondary beneficiaries the % in Secondary Beneficiaries 1 item ⊕ 🗆 🔽 total need to be "100". Beneficiary Percentage ∷ × Bobby White 0

Open Enrollment Benefit Elections Page 9 of 9

#### **Additional Benefits**

**Employee Assistance Program** is a company paid benefit and you are automatically enrolled.

HealthWi\$e Wellbeing Program powered by Virgin Pulse gives you the tools to get active, get healthy, and focus on your wellbeing. Complete activities to reach a Premium Reduction Level and receive a discount on your 2024 medical premiums

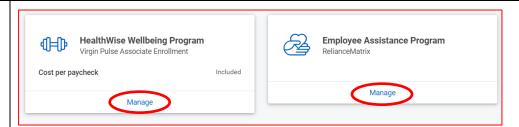

#### **Review and Submit Enrollment Selections**

Review your selected enrollment.

and earn Pulse Cash!

Warning! Once you SUBMIT your benefit enrollments, you can NOT go back to make any changes. If you need to make additional changes now, click the back button to return to the previous screens to make the changes <u>before</u> submitting your final selections.

When you are ready to submit your benefit enrollment, at the bottom of the page, click **Review and Sign** to continue.

You will need to scroll to the bottom of the page and check the box I Accept.

Click **Submit** to complete your enrollment.

Click View 2024 Benefits
Statement to view, print or save a summary of your benefits for your records.

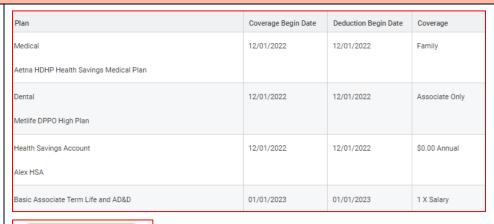

Review and Sign

You MUST submit for your changes to take place

View 2024 Benefits Statement

Your New Hire Benefit Enrollment has been completed.

If your coverage was effective in the past, you will be charged for changes retroactively in your next paycheck.

**IMPORTANT!** If you completed your new hire benefits enrollment and you need to make a correction, you must contact the Benefit Hotline within 30 days of your hire date - call 314-592-1957 or send email to <a href="mailto:benefits@dentwizard.com">benefits@dentwizard.com</a>. Please <a href="mailto:DO NOT">DO NOT</a> create a new benefit event in Workday! Contact the Benefit Hotline if you have any questions.